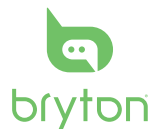

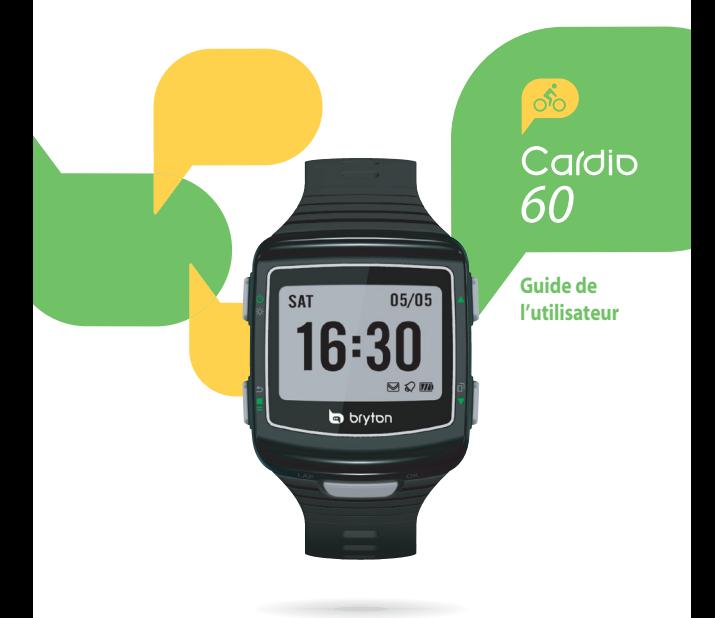

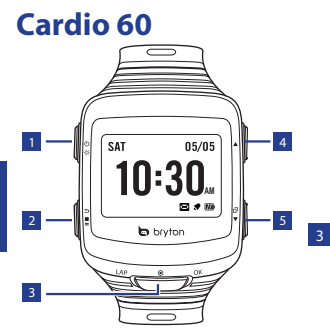

#### <sup>1</sup> **Voyant / Alimentation ( / )**

- Appuyez pendant plusieurs secondes pour allumer l'appareil.
- Pour éteindre l'appareil, appuyez et maintenez pour accéder au sous-menu, puis utilisez les touches haut et bas pour défiler entre le verrouillage des touches et l'arrêt. Appuyez sur **OK** pour sélectionner « Arrêt ».
- Appuyez pour allumer le rétroéclairage.

## <sup>2</sup> **Retour ( )**

- Appuyez pour retourner à la page précédente ou pour annuler une opération.
- En mode d'entraînement,

appuyez sur la touche pour arrêter l'enregistrement. En mode Compteur, appuyez sur pour mettre l'enregistrement en pause et appuyez à nouveau sur pour arrêter l'enregistrement.

### <sup>3</sup> **OK (OK)**

- En mode Horloge, appuyez pour entrer dans le mode menu.
- Dans le Menu, appuyez pour ouvrir ou confirmer une sélection.
- Lorsque vous enregistrez. appuyez pour marquer le tour.

### <sup>4</sup> **Haut (**p**)**

• Dans le Menu, appuyez pour aller vers le haut dans les options du menu. Appuyez sans arrêter pour aller rapidement vers le haut dans les options du menu.

## **5 Bas** (▼/ $\overline{ }$ )

- Dans le Menu, appuyez pour aller vers le bas dans les options du menu. Appuyez sans arrêter pour aller rapidement vers le bas dans les options du menu.
- Dans la vue Instr. Mesure, appuyez pour changer la page de l'écran Instr. Mesure.

# **Mise en route**

## **Allumer/éteindre**

Appuyez pendant plusieurs secondes sur  $\Phi$  pour allumer ou éteindre l'appareil.

## **Réinitialiser**

Pour réinitialiser l'appareil, appuyez sans arrêter sur les trois boutons (☆/**OK/▼**) en même temps.

## **Configuration initiale**

A la première mise sous tension de l'appareil, l'assistant de configuration apparaît sur l'écran. Suivez les instructions pour effectuer la configuration.

- 1. Choisissez la langue de l'affichage.
- 2. Choisissez l'unité de mesure.
- 3. Entrez votre "profil util.". Il est conseillé de saisir les données. La précision des données aura un impact important sur l'analyse de vos entraînements.
- 4. Lisez et acceptez l'accord relatif à la sécurité.

### **Connexion, synchro et chargement**

- 1. Connectez l'appareil à un PC avec le câble USB fourni.
- 2. Téléchargez l'application *Bryton Bridge 2* sur brytonsport.com et synchronisez avec l'appareil.

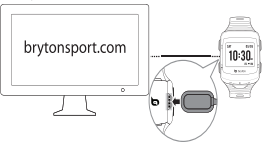

Laissez l'appareil connecté au PC pour recharger la batterie. Reliez le câble du chargeur USB à l'appareil et branchez l'autre extrémité à un PC.

#### **Remarque :**

- La première fois, chargez la batterie pendant au moins 3 heures.
- Veuillez renvoyer la montre au distributeur local pour tous les problèmes de batterie.
- Un remplacement inadéquat de la batterie peut provoquer une explosion. Lors du remplacement par une batterie neuve, utilisez uniquement une batterie d'origine ou un type semblable spécifié par le fabricant. L'élimination des batteries usagées doit être effectuée conformément aux prescriptions de l'autorité locale.

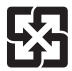

Pour une meilleure protection de l'environnement, piles et accumulateurs usagés doivent être collectés séparément à des fins de recyclage ou d'élimination particulière.

# **Afficher la barre d'état**

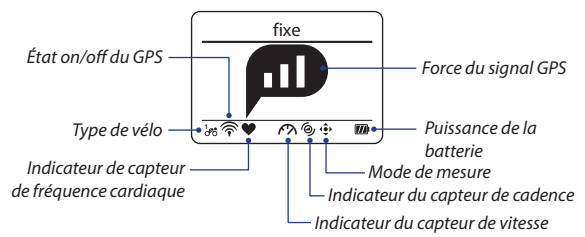

#### **Icônes**

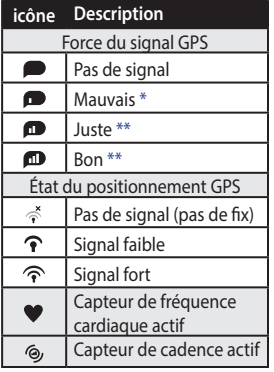

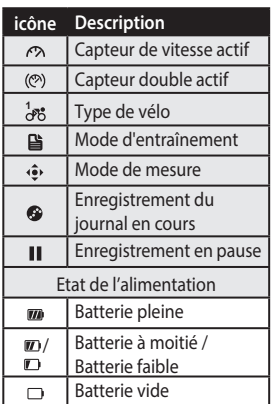

#### **Remarque :**

- Seulement les icônes actives sont affichées sur l'écran.
- Lorsque le *Capteur double* est activé, l'icône de capteur apparaît à la position de l'icône *Capteur de vitesse*.
- \* Veuillez aller dans un endroit dégagé pour une meilleure réception.
- \*\* Lorsqu'il clignote, cela indique que l'appareil est en train de chercher le signal GPS.

# **Affichage Horloge**

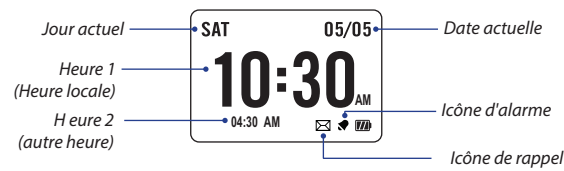

#### **Calibrage automatique de l'heure par GPS**

- 1. Appuyez sur  $\blacktriangledown$  pour entrer en mode menu.
- 2. Appuyez sur p/q pour choisir **Réglages** > **Horloge** > **Heure** > **Par GPS** et appuyez sur **OK** pour entrer dans le sous-menu.
- 3. Appuyez sur ▲/▼ pour définir le réglage heure d'été ou d'hiver désiré et appuyez sur **OK** pour confirmer.

**Remarque :** Allez à l'extérieur pour obtenir un signal GPS lorsque «Non GPS» s'affiche sur l'écran.

#### **Régler l'heure manuellement**

- 1. Appuyez sur  $\blacktriangledown$  pour entrer en mode menu.
- 2. Appuyez sur ▲/▼ pour choisir **Réglages** > **Horloge** > **Heure** > **Manuel** > **Régler temps 1** ou **Régler temps 2** et appuyez sur **OK** pour entrer dans le sous-menu.
- 3. Appuyez sur ▲/▼ pour sélectionner le réglage désiré et appuyez sur **OK** pour confirmer.

#### **Régler alarme (Heure1)**

- 1. Dans le menu, appuyez sur  $\triangle$ / $\blacktriangledown$  pour sélectionner **Réglages** > **Horloge** > **Alarme** > **Régler alarme** et appuyez sur **OK** pour entrer dans le sous-menu.
- 2. Appuyez sur ▲/▼ pour sélectionner le réglage désiré et appuyez sur **OK** pour confirmer.

**Remarque :** Pour activer l'alarme, sélectionnez **Réglages** > **Horloge** > **Alarme** > **Changer** > **Marche**.

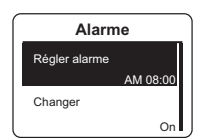

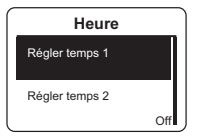

# **Exercice**

Pour commencer un exercice, appuyez sur  $\triangle$ / $\blacktriangledown$  pour sélectionner **Exercices** > **Course**, **Cyclisme**, **Triathlon**, **Multisports**,

**Nage extér.** ou **Autres**. Puis appuyez sur **OK** pour commencer. **Remarque :**

#### **Affichage du compteur**

- Les informations affichées varient selon le mode d'exercice et les préférences de l'utilisateur.
- Pour personnaliser l'affichage du compteur, reportez-vous à la section "Personnaliser les réglages d'affichage".

#### **Mode triathlon**

**FR**

- Les informations d'exercice seront affichées dans l'ordre suivant : NAGE > CYCLISME > COURSE. Appuyez sur **OK** pour passer au deuxième ou au troisième sport.
- Pour ajouter une heure de transition, sélectionnez **Réglages** > **Exercices** > **Triathlon**. Reportez-vous à la section «Activer Heure Transition Triathlon».

#### **Mode multisports**

- Pendant des exercices multisports, si le réglage de mode est **Manuel**, appuyez sur  $\blacktriangle/\blacktriangledown$  pour sélectionner le sport désiré (course, cyclisme ou nage) et appuyez sur **OK** pour confirmer. Puis appuyez sur **OK** pour commencer l'exercice.
- Pour passer au deuxième sport, appuyez sur **OK** pour afficher l'option du menu. Pour personnaliser la séquence des sports en mode multisports, sélectionnez **Réglages** > **Exercices** > **Multisports**. Reportez-vous à la section « Réglage de la séquence multisports ».

# **Train & essai**

Pendant l'entraînement, le Cardio 60 vous permet de mesurer et d'enregistrer vos activités d'exercice et d'afficher vos performances actuelles.

- 1. Appuyez sur  $\blacktriangledown$  pour entrer en mode menu.
- 2. Appuyez sur ▲/▼ pour sélectionner **Train & essai** > **Course** ou **Cyclisme** et appuyez sur **OK** pour entrer dans le menu Entrainement.
- 3. Pour faire un entraînement simple, sélectionnez **A planifier** > **Simple** ou **Intervalle**.
- 4. Définissez la cible de l'entrainement et appuyez sur **OK** pour confirmer. **Remarque :** Sélectionnez **Oui** pour enregistrer la séance d'entraînement. Pour effectuer la séance d'entraînement, allez à **Train & essai** > **Mon essai**.

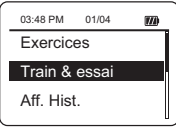

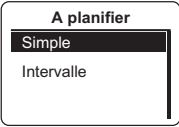

5. Entrez le nom de l'entraînement en utilisant le clavier à l'écran. En finissant le nom, choisissez  $\Rightarrow$  pour enregistrer le nom de l'entraînement.

### **Entraînement et essai Bryton**

- 1. Dans le Menu, appuyez sur  $\triangle/\blacktriangledown$  pour sélectionner **Train & essai** > **Course** ou **Cyclisme** et appuyez sur **OK** pour entrer dans le menu Entrainement.
- 2. Appuyer ▲/▼ pour sélectionner **Mon essai**, **Bryton WKT** ou **Bryton Test** et appuyez sur **OK** pour  $1/34$ 85 entrer dans le sous-menu.
- 3. Appuyez sur ▲/▼ pour sélectionner le réglage désiré et appuyez sur **OK** pour confirmer.

**Remarque :** Lorsque l'icône **de** apparaît sur l'écran. appuyez sur **A** pour sauter l'intervalle en cours.

### **Démarrer / Pause / Interrompre exercices / Entrainement**

- Appuyez **OK** pour commencer à enregistrer le journal.
- En mode Compteur, appuyez sur pour mettre l'enregistrement en pause et appuyez à nouveau sur **pour arrêter** l'enregistrement.
- En mode d'entraînement, appuyez sur la touche  $\blacksquare$  pour arrêter l'enregistrement.

#### **Remarque :**

- Au cours de l'entrainement / de l'exercice, appuyez et maintenez  $\bar{\Pi}$  pour accéder au menu des court-circuit.
- Lors de l'enregistrement, appuyez sur edux fois pour arrêter l'enregistrement.

## **Intel. tour**

Pour démarrer une séance d'entraînement de tour, sélectionnez **Réglages** > **Exercices** > **Course**, **Cyclisme** ou **Autres** > **Intel. tour** > **Distance** ou **Emplacement** et appuyez sur **OK**. Définissez ensuite la cible de l'entrainement et appuyez sur **OK** pour confirmer.

## **Simple** Mon Essai?  $O<sub>II</sub>$ Enregistrer dans

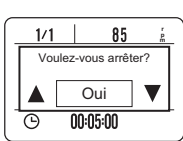

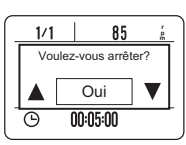

**FR**

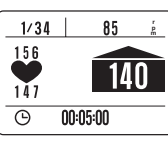

## **Marquer le tour**

- 1. Select **Exercices** > **Course**, **Cyclisme**, **Nage extér.** ou **Autres**. Puis appuyez sur **OK** pour commencer un exercice.
- 2. Pendant l'enregistrement, appuyez sur **OK** pour marquer le tour. Lors de l'utilisation du tour l'écran Tour s'affiche pendant que vous faites l'exercice ou l'entrainement.

**Remarque :** En mode Triathlon et Multisports, appuyez sur **OK** pour basculer vers le deuxième ou troisième sport.

## **Afficher l'historique**

Pour voir les activités :

- 1. Dans le menu, appuyez sur  $\triangle$ / $\blacktriangledown$  pour sélectionner **Aff. Hist.** > **Afficher** et appuyez sur **OK** pour confirmer.
- 2. Utilisez  $\triangle/\blacktriangledown$  pour voir votre historique. Choisissez **Meer** pour plus de détails. Pour voir le résumé :

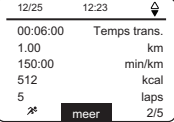

- 1. Dans le menu, appuyez sur ▲/▼ pour sélectionner **Aff. Hist.** > **Résumé** > **Course**, **Cyclisme**, **Nage extér.** ou **Autres** et appuyez sur **OK** pour confirmer.
- 2. Utilisez ▲/▼ pour voir le résumé des activités.

### **Supprimer tout exercice / Info d'entrainement**

1. Dans le menu, appuyez sur  $\triangle/\triangledown$  pour sélectionner Aff. Hist. et appuyez sur **OK** pour confirmer.

2. Appuyez sur ▲/▼ pour sélectionner **Supp. Tout** et appuyez sur

**OK** pour entrer dans le sous-menu. Un message "Veuillez d'abord enregistrer les données. Effacer?" s'affiche à l'écran. Pour supprimer les données, appuyez sur **A/▼** pour sélectionner **Oui** et appuyez sur **OK** pour confirmer.

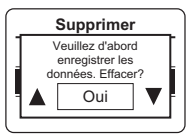

## **Réglage du rappel**

1. Dans Menu, appuyez sur p/q pour sélectionner **Réglages** > **Exercices** > **Course**, **Cyclisme**, **Nage extér.** ou **Autres** > **Rappel Ex.** > sélectionnez une des options disponibles et appuyez sur OK pour entrer dans le sous-menu.

**Remarque :** Les options disponibles varient en fonction du mode *sélectionné* :

- Mode *Course* : Off / Heure / Distance / Vit pas / FC / Cadence
- Mode *Cyclisme* : Off / Heure / Distance / Vitesse / FC / Cadence
- Mode *Nage en extérieur.* : Off / Heure / Distance
- Mode *Autres* : Off / Heure / Distance
- 2. Appuyez sur ▲/▼ pour définir le réglage désiré et appuyez sur **OK** pour confirmer.

### **Activer Heure Transition Triathlon**

- 1. Dans le menu, appuyez sur  $\triangle/\blacktriangledown$  pour sélectionner **Réglages** > **Exercices** > **Triathlon** > **Transition** et appuyez sur **OK** pour entrer dans le sous-menu.
- 2. Ensuite, appuyez sur  $\triangle/\blacktriangledown$  pour sélectionner **On** et appuyez sur **OK** pour activer le réglage.

### **Réglage de la séquence multisports**

- 1. Dans le menu, appuyez sur  $\triangle$ / $\blacktriangledown$  pour sélectionner **Réglages** > **Exercices** > **Multisports** > **Manuel** et appuyez sur **OK** pour entrer dans le sous-menu.
- 2. Appuyez sur  $\triangle/\triangledown$  pour sélectionner<br>**Préréglage** et appuyez sur OK.
- **B.** Appuyez sur ▲/▼ pour sélectionner **Créer Nouv** et appuyez sur **OK** pour éditer la séquence des sports.
- 4. Appuyez sur ▲/▼ pour sélectionner le sport désiré et appuyez sur **OK** pour confirmer.
- 5. Pour ajouter d'autres sports, appuyez sur **OK** et répétez l'étape 4.
- 6. Une fois la configuration terminée, appuyez sur  $\triangle/\blacktriangledown$  pour sélectionner **Enr.** et appuyez sur **OK** pour entrer dans le sousmenu de l'heure de transition. Ensuite, appuyez sur  $\blacktriangle/\blacktriangledown$  pour sélectionner **On** et appuyez sur **OK** pour activer le réglage.

**Remarque :** Si vous avez sélectionné **Manuel** à l'étape 2, vous devez appuyer sur **OK** pour passer à un autre sport après avoir commencé l'exercice.

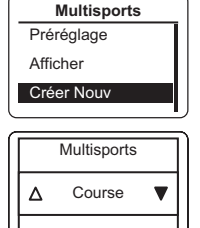

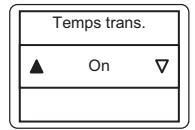

## **Connecter les capteurs**

Utilisez le réglage Lien pour jumeler les capteurs avec le Cardio 60.

- 1. Dans le menu, appuyez sur  $\triangle$ / $\blacktriangledown$  pour sélectionner **Réglages** > **Capteurs** > **Frq car**, **Vitesse**, **Cadence** ou **Vit./cadence** et appuyez sur **OK** pour entrer dans le sous-menu.
- 2. Appuyez sur **▲/▼** pour sélectionner **Meer** et appuyez sur **OK** pour entrer dans le sousmenu du capteur sélectionné.
- 3. Lorsque le capteur est connecté avec succès, l'ID du capteur s'affiche sur l'écran. Vérifiez que l'ID du capteur est correcte.

**Remarque :** Les informations sur les ID des capteurs sont incluses dans l'emballage.

- 4. Appuyez sur  $\triangle$ / $\blacktriangledown$  pour sélectionner l'option désirée et appuyez sur **OK** pour confirmer.
	- **• Rebalayer** : Rebalaye pour détecter le capteur.
	- **• Sous tension** (\* Uniquement si l'appareil est couplé avec le capteur) : désactive le capteur.

## **Personnaliser les réglages d'affichage**

1. Dans le menu, appuyez sur  $\triangle$ / $\triangledown$  pour sélectionner **Réglages** > **Exercices** > **Course**, **Cyclisme**, **Nage extér.** ou **Autres** > **Instr. Mesure** > **Instr. Mesure** > **Mètre1**, **Mètre2**, **Mètre3** ou **Mètre4** et appuyez sur **OK** pour entrer dans le sous-menu.

**Remarque : Tour** n'a que deux options (Mètre1 / Mètre2).

2. Appuyez sur ▲/▼ pour sélectionner le nombre de champs de données et appuyez sur **OK** pour confirmer.

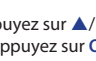

**FR**

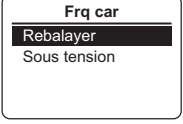

**Mes. course**

On On

Mètre1 Mètre2

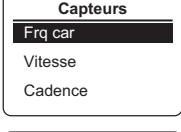

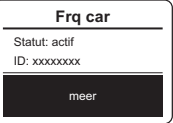

**FR**

- 3. Appuyez sur ▲/▼ pour sélectionner le champ de données que vous voulez personnaliser et appuyez sur **OK** pour confirmer la sélection.
- 4. Appuyez sur  $\triangle$ / $\blacktriangledown$  pour sélectionner le réglage désiré et appuyez sur **OK** pour confirmer.

**Remarque :** Lorsque le réglage est terminé, l'écran Tour apparaît uniquement lorsque la fonction Tour démarre.

# **Personnaliser le profil de l'utilisateur**

- 1. Dans le menu, appuyez sur p/q pour sélectionner **Réglages** > **Profil** > **Profil util.** et appuyez sur **OK** pour entrer dans le sousmenu.
- 2. Appuyez sur ▲/▼ pour sélectionner le réglage que vous voulez changer et appuyez sur **OK** pour confirmer.

# **Personnaliser le profil du vélo**

- 1. Dans le menu, appuyez sur p/q pour sélectionner **Réglages** > **Profil** > **Profil du vélo** > **Vélo 1** ou **Vélo 2** et appuyez sur **OK** pour entrer dans le sous-menu.
- 2. Appuyez sur ▲/▼ pour sélectionner le réglage que vous voulez changer et appuyez sur **OK** pour confirmer.

**Remarque :** Pour consulter les profils de vélo, sélectionnez **Réglages** > **Profil** > **Profil du vélo** > **Vue ensemble**.

# **Changement des paramètres d'arrêt du rétroéclairage**

- 1. Dans le menu, appuyez sur  $\triangle/\blacktriangledown$  pour sélectionner **Réglages > Général** > **Système** > **lumière sur** et appuyez sur **OK** pour entrer dans le sous-menu.
- 2. Appuyez sur ▲/▼ pour sélectionner le réglage désiré et appuyez sur **OK** pour confirmer.

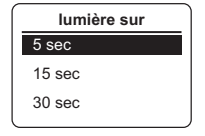

# **Activer la tonalité**

Dans le menu, appuyez sur  $\triangle$ / $\triangledown$  pour sélectionner **Réglages** > **Général** > **Système** > **Tonalité** et appuyez sur **OK** pour entrer dans le sous-menu. Ensuite, appuyez sur p/q pour sélectionner **On** et appuyez sur **OK** pour activer le réglage.

# **Activer la notification d'alerte**

Dans le menu, appuyez sur  $\triangle/\triangledown$  pour sélectionner **Réglages** > **Général** > **Système** > **Alarme** ou **Vibrer** et appuyez sur **OK** pour entrer dans le sous-menu. Ensuite, appuyez sur p/q pour sélectionner **On** et appuyez sur **OK** pour activer le réglage.

**Remarque :** Lorsque l'alerte est réglée sur **Off**, le son s'éteint pendant l'entraînement et l'exercice libre.

# **Verrouillage des touches**

#### **a. Verrouillage automatique des touches**

Dans le menu, appuyez sur  $\triangle/\triangledown$  pour sélectionner **Réglages**> **Général** > **Système** > **Verrouillage automatique des touches** et appuyez sur **OK** pour entrer dans le sous-menu. Ensuite, appuyez sur p/q pour sélectionner **On** et appuyez sur **OK** pour activer le réglage.

Quand cette fonction est activée, les touches seront verrouillées automatiquement après 20 secondes.

#### **b. Verrouillage des touches manuel**

Appuyez et maintenez la touche éclairée ( $\odot$ ) puis choisissez "Verr Bton" pour verrouiller les touches.

#### **c. Déverrouiller les touches**

Appuyez et maintenez enfoncée la touche d'allumage (※) pour déverrouiller les touches.

# **Réglez l'unité / la langue**

Dans le menu, appuyez sur  $\triangle/\blacktriangledown$  pour sélectionner **Réglages** > **Général** > **Système** > **Unité** ou **Langue** et appuyez sur **OK**. Appuyez ensuite sur **A/▼** pour sélectionner le réglage désiré et appuyez sur **OK** pour confirmer.

# **Afficher le GPS**

Dans le menu, appuyez sur  $\triangle$ / $\nabla$  pour sélectionner **Réglages**> **Général** > **GPS** et appuyez sur **OK**.

- **• Off** : Désactiver le GPS.
- **• Pleine alim.** : Le GPS est allumé et fournit une position plus précise, mais consomme plus d'énergie.
- **• Econ. Én.**: Le GPS est allumé. Le positionnement GPS est moins précis mais l'autonomie de la batterie dure peut être plus longtemps.

## **Spécifications**

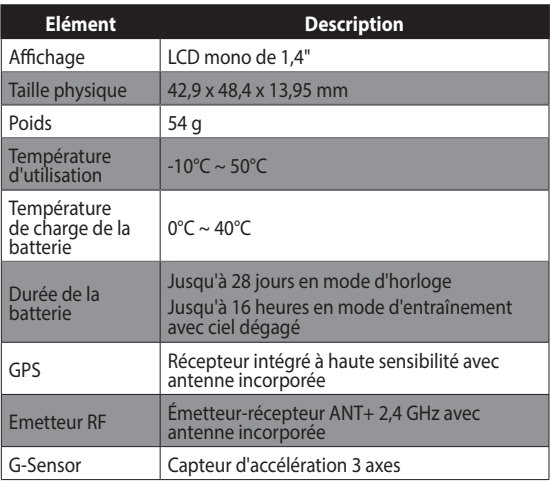

*\* La conception et les spécifications sont sujettes à modifications sans préavis.*

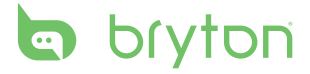

**Cardio 60\_UMS\_R002\_NOV**